## Neue Organische Dünger eintragen und für weitere Schläge und Jahre nutzen

Schritt 1: Öffnen Sie das Formular "Organische Düngung" (1. In der Übersicht bei Dateneingabe auswählen, 2. "Neu" anklicken)

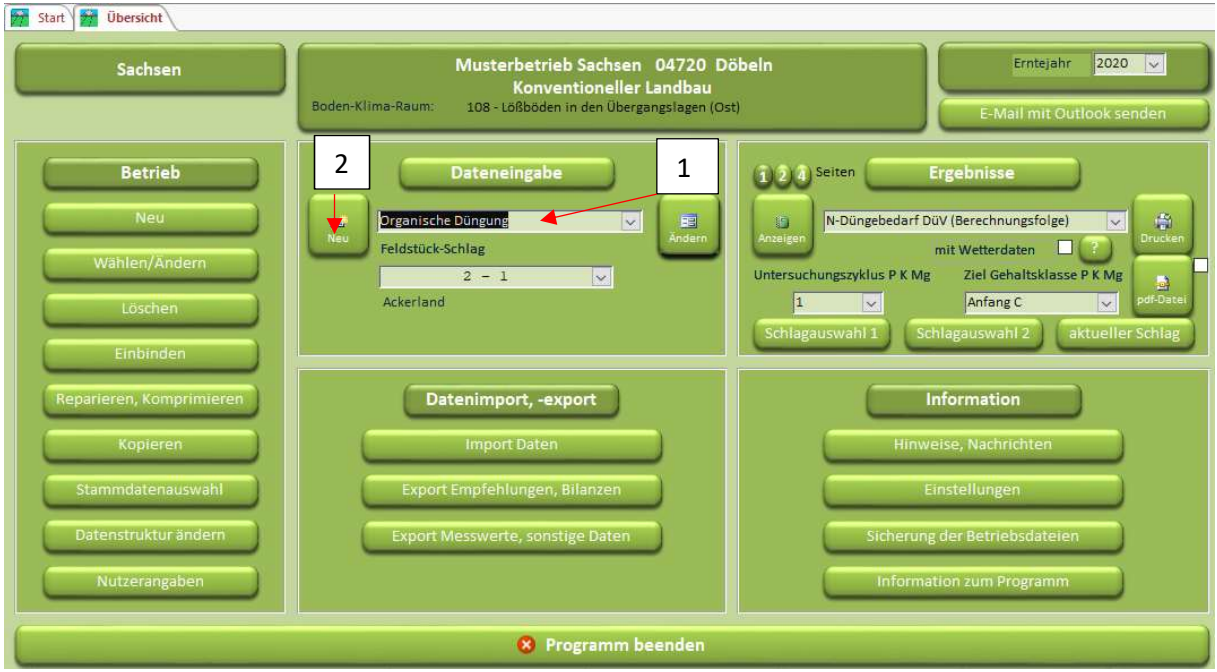

## Schritt 2: 1. Datum eingeben und 2. die entsprechende Düngerart auswählen

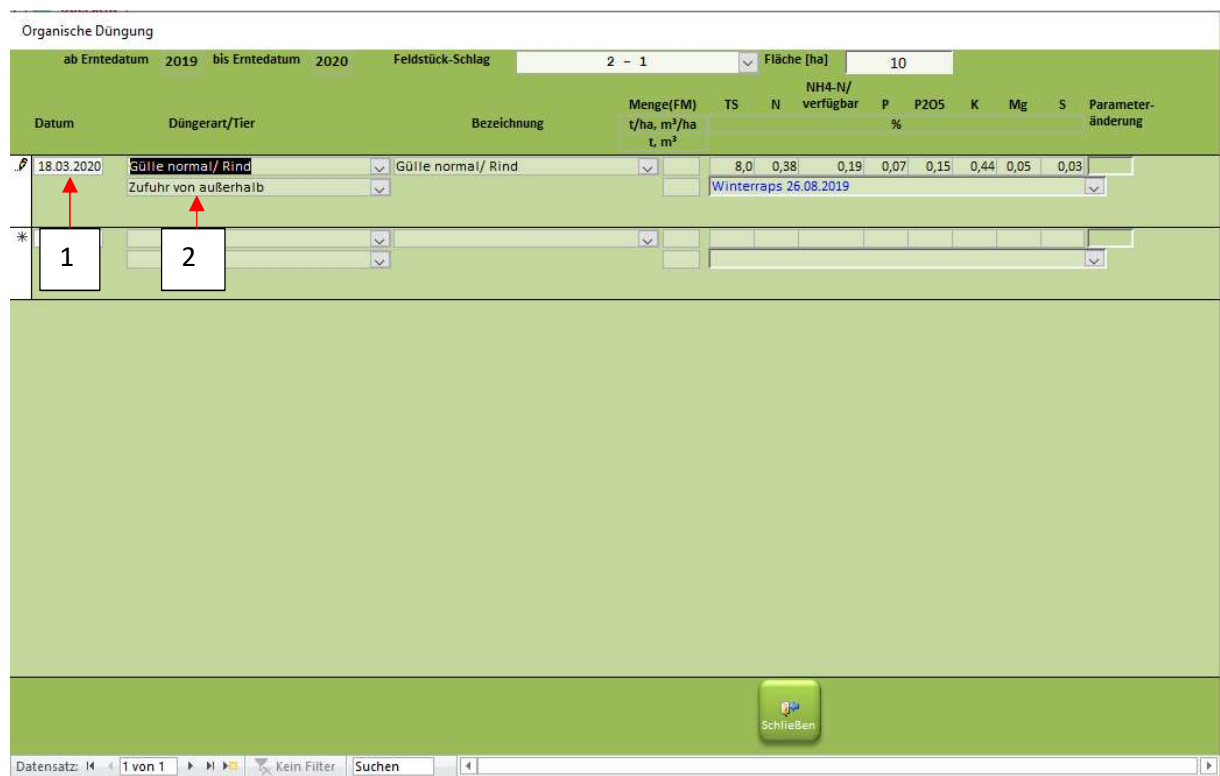

Schritt 3: unter Bezeichnung einen neuen Namen vergeben (die Inhaltsstoffe werden dann automatisch auf 0 gesetzt)

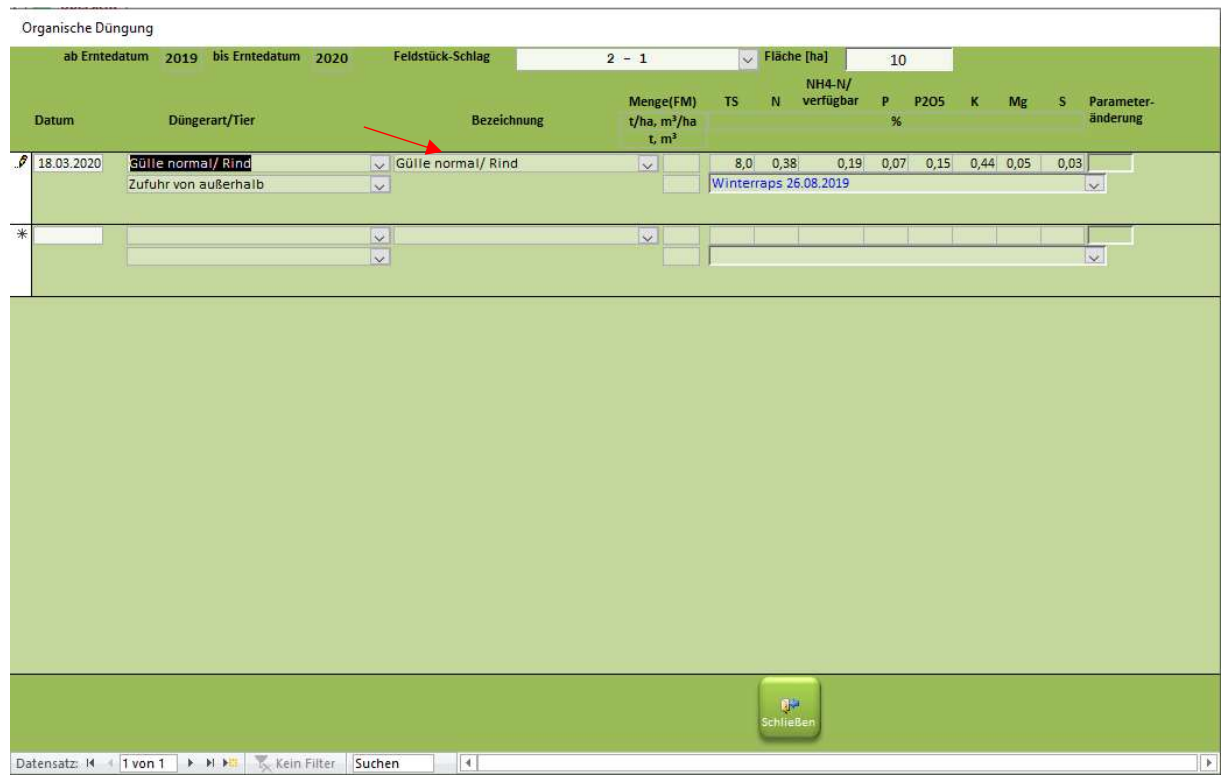

Schritt 4: Menge und Analysewerte eintragen sowie die Fruchtart auswählen

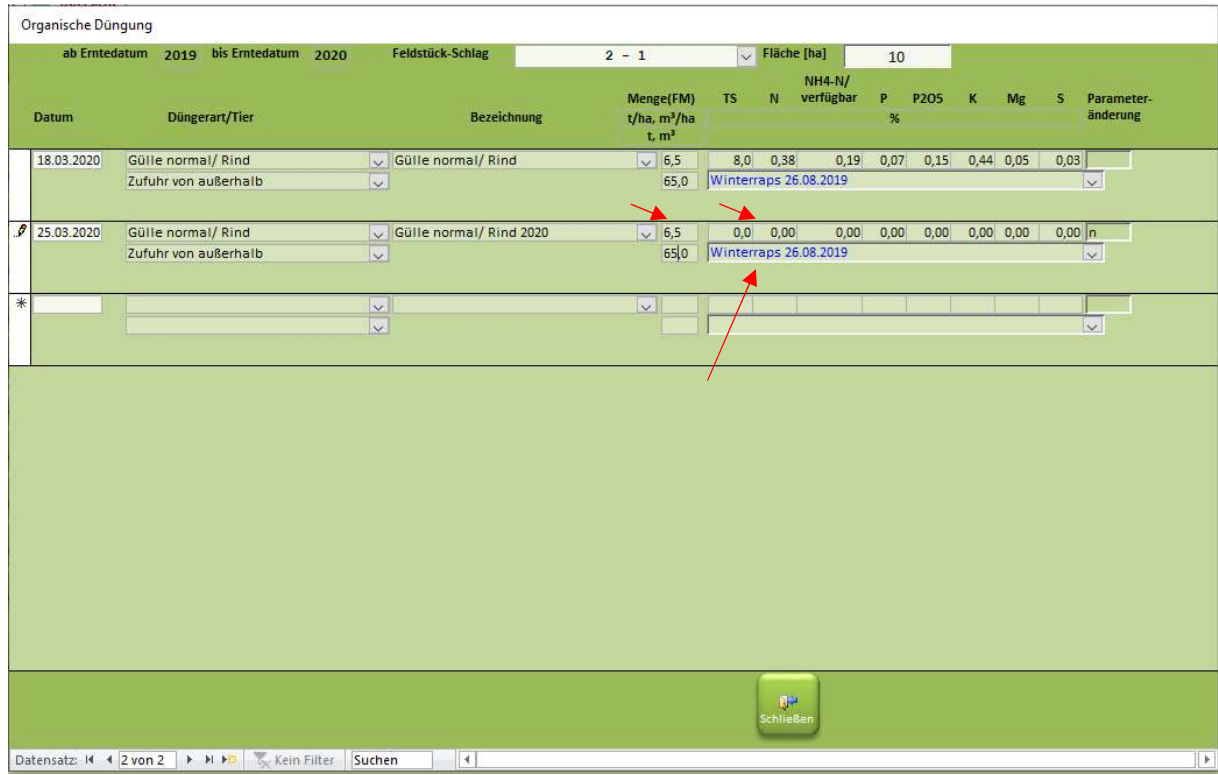

Wenn der neu angelegte Dünger noch einmal verwendet werden soll, z.B. auf einem anderen Schlag, gehen Sie wieder in das Formular "Organische Düngung". Wählen dann die Düngerart (in unserem Bsp. Gülle/normal Rind) und können dann im Feld "Bezeichnung", unter den schon angelegten Düngemitteln, zugehörig zur Düngerart in der Dropdown-Liste, auswählen.

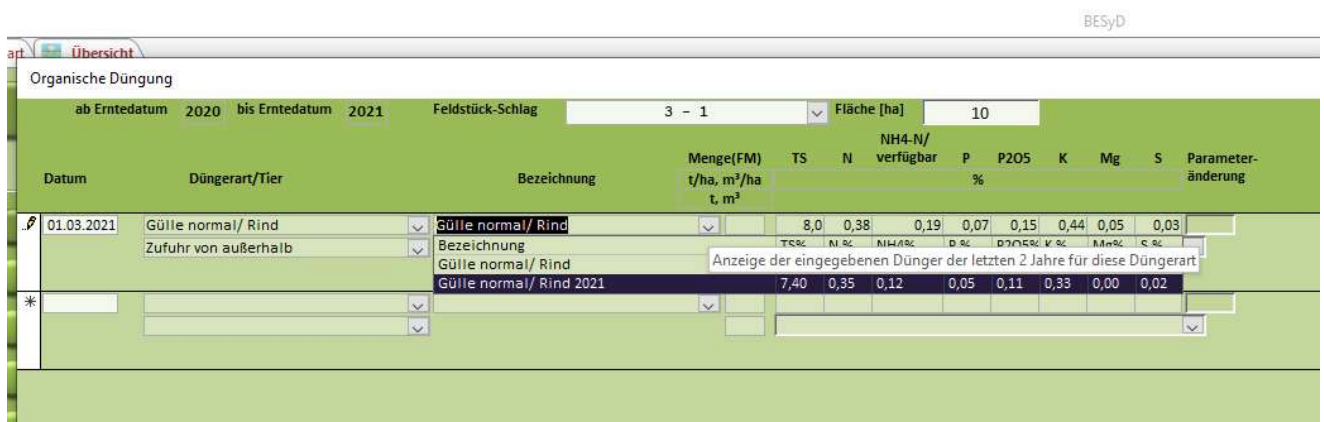